## C h a p t e r

# VBA: Math Functions

**In this chapter, you will learn how to use the following Visual Basic functions to World Class standards:** 

- **Writing Math Equations in Visual Basic**
- **Opening the Visual Basic Editor in AutoCAD**
- **Laying Out a User Input Form in Visual Basic**
- **Insert a Label into a Form**
- **Insert a Textbox into a Form**
- **Insert Command Buttons into a Form**
- **Adding a Copyright Statement to a Form**
- **Adding Comments in Visual Basic**
- **Declaring Variables in a Program with the Dimension Statement**
- **Setting Variables in a Program**
- **Adding Numbers in Visual Basic**
- **Subtracting Numbers in Visual Basic**
- **Multiplying Numbers in Visual Basic**
- **Dividing Numbers in Visual Basic**
- **Finding Remainders in Visual Basic**
- **Computing Absolute Values in Visual Basic**
- **Fixing Numbers in Visual Basic**
- **Rounding Numbers in Visual Basic**
- **Computing Exponents in Visual Basic**
- **Computing Square Roots in Visual Basic**
- **Computing Sine's in Visual Basic**
- **Computing Cosines in Visual Basic**
- **Resetting the Data with the cmdClear Command Button**
- **Exiting the Program with the cmdExit Command Button**
- **Executing a Subroutine with the cmdDraw Command Button**
- **Running the Program**

## **Writing Math Equations in Visual Basic**

There are many arithmetic and geometric functions that we can utilize in programming a Visual Basic. Some arithmetic functions include adding, subtracting, multiplying and dividing, which are obvious for everyday work. The absolute value, exponent and square roots are for more serious technicians. Even greater code writers that are computing angles are using sine and cosine. These functions are easy to learn and there are examples in each section to practice every function in this chapter. Figure 7.1 shows a layout of the form we want to create to see how math functions operate in Visual Basic.

**\_\_\_\_\_\_\_\_\_\_\_\_\_\_\_\_\_\_\_\_\_\_\_\_\_\_\_\_\_\_\_\_\_\_\_\_\_\_\_\_\_\_\_\_\_\_\_\_\_\_\_\_\_\_\_\_\_** 

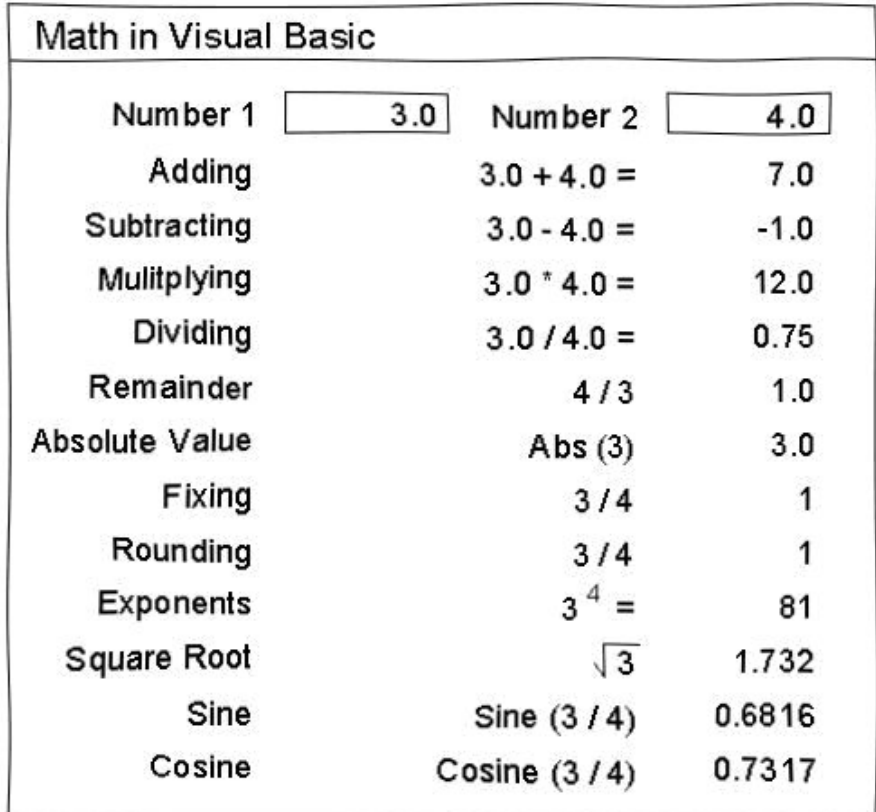

#### **Figure 7.1 – Sketch of the Visual Basic Form**

## **Opening the Visual Basic Editor in AutoCAD**

Opening the Visual Basic Editor in AutoCAD is essential to creating the program to automate the drawing process. In this version of the World Class CAD – Visual Basic Applications for AutoCAD, we are using AutoCAD 2008, but we just finished using all the programs in this text with a group programming in AutoCAD 2000. Their drawings were automatically made just as efficiently as if they were using the most recent version of the Autodesk software.

**\_\_\_\_\_\_\_\_\_\_\_\_\_\_\_\_\_\_\_\_\_\_\_\_\_\_\_\_\_\_\_\_\_\_\_\_\_\_\_\_\_\_\_\_\_\_\_\_\_\_\_\_\_\_\_\_\_**

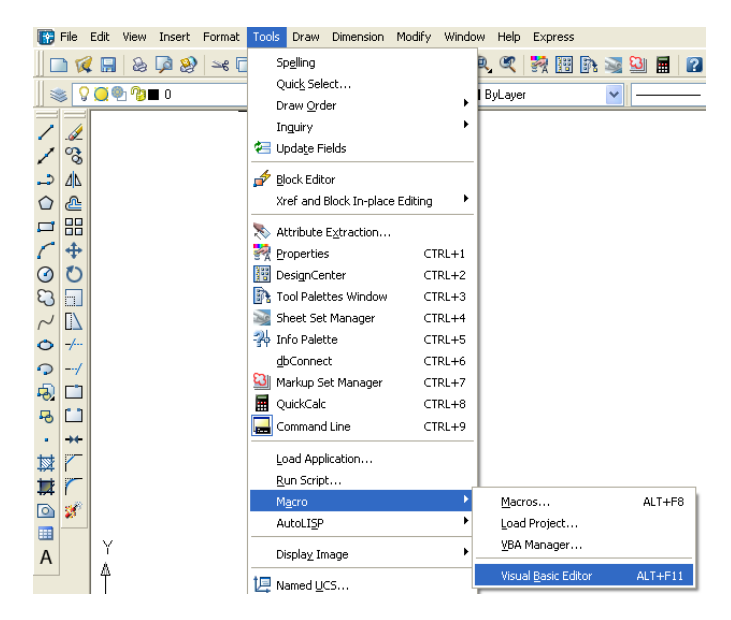

**Figure 7.2 – Launching the Visual Basic Editor**

Select Tools on the Menu bar; pick Macro and then choose the Visual Basic Editor. Look to the right of the phrase, Visual Basic Editor and the shortcut keys Alt – F11 is noted. For quick launching of the editor, press Alt – F11.

The Visual Basic Editor will appear on the computer desktop as a new program application. Looking down on the computer's Taskbar, we can see the AutoCAD and Microsoft Visual Basic Editor program tabs. Just single click either program tab to switch between any applications. However, if we close the AutoCAD drawing, unlike a stand alone version of Visual Basic, the Visual Basic Editor will also close.

For those individuals with previous Visual Basic experience, the Visual Basic Editor in AutoCAD has the same layout as in other VB programs. The Menu Bar contains tools for our use as well as the four toolbars, which are Standard, Debug, Edit and Userform. Presently, only the Standard toolbar is showing. On the left side of the workspace is the Project menu, which shows the files pertaining to this project. Below the Project menu is the Properties pane. If we remember the Properties tool in AutoCAD, using this device will be simple.

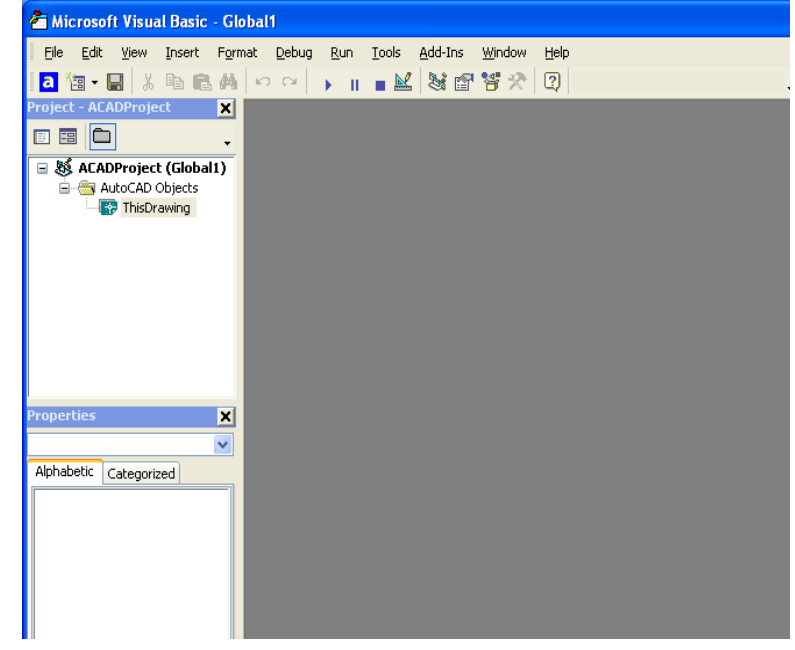

**Figure 7.3 – The Visual Basic Editor**

With the Visual Basic Editor open, select **File** on the Menu Bar and select **Save Project**. Remember, we have a folder on either the desktop or in the My Documents folder called "VBA Programs". Save the project with the filename "Math Functions". The file has an extension called *dvb* which means DCL and Visual Basic programs as shown in Figure 7.4.

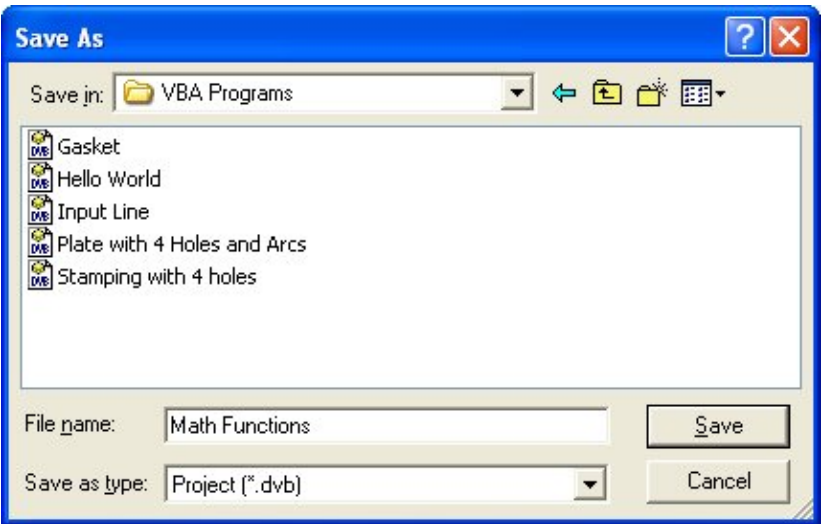

#### **Figure 7.4 – Saving the Math Functions Program**

## **Laying Out a User Input Form in Visual Basic**

Now that we have an idea of what the dialogue box in our program will look like, select the **Insert UserForm** button on the Standard toolbar to insert a new form as shown in Figure 7.5. Instantaneously, the once grey work area is changed to contain our UserForm1. A Form folder with Userform1 is now in the Project menu and the Properties pane contains the attributes associated with UserForm1.

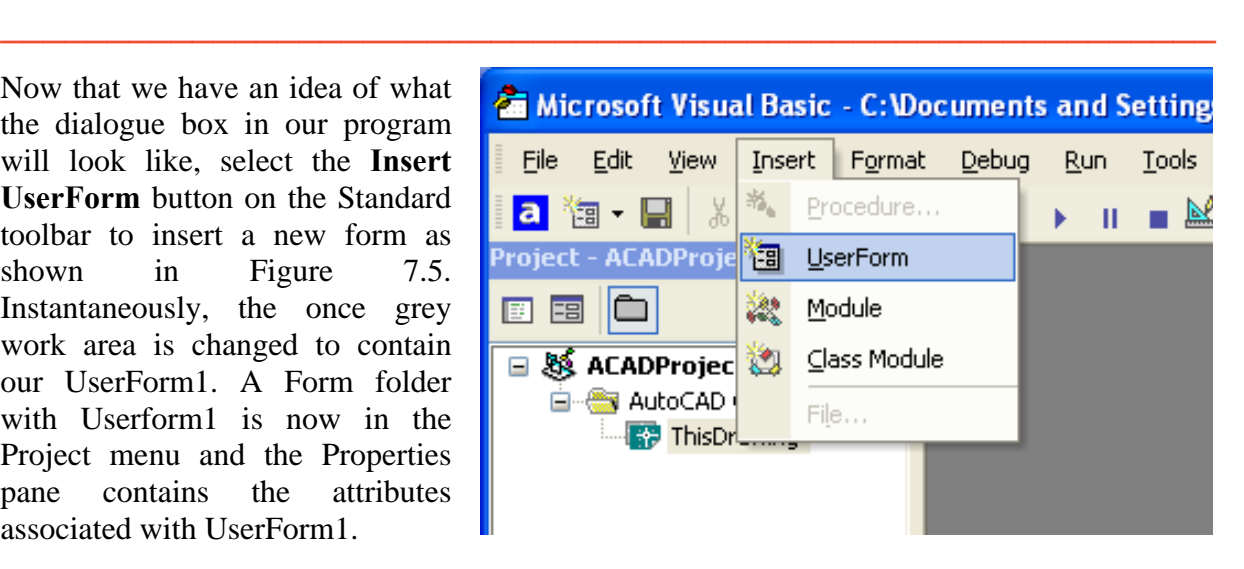

**Figure 7.5 – Inserting a User Form**

Change the name of the user form to frmMathFunctions. We use the frm prefix in front of all of the form names in Visual Basic. Change the background of the form to light blue by setting the BackColor in the Properties Pane on the left side of the Visual Basic Application window to "&H80000013&".

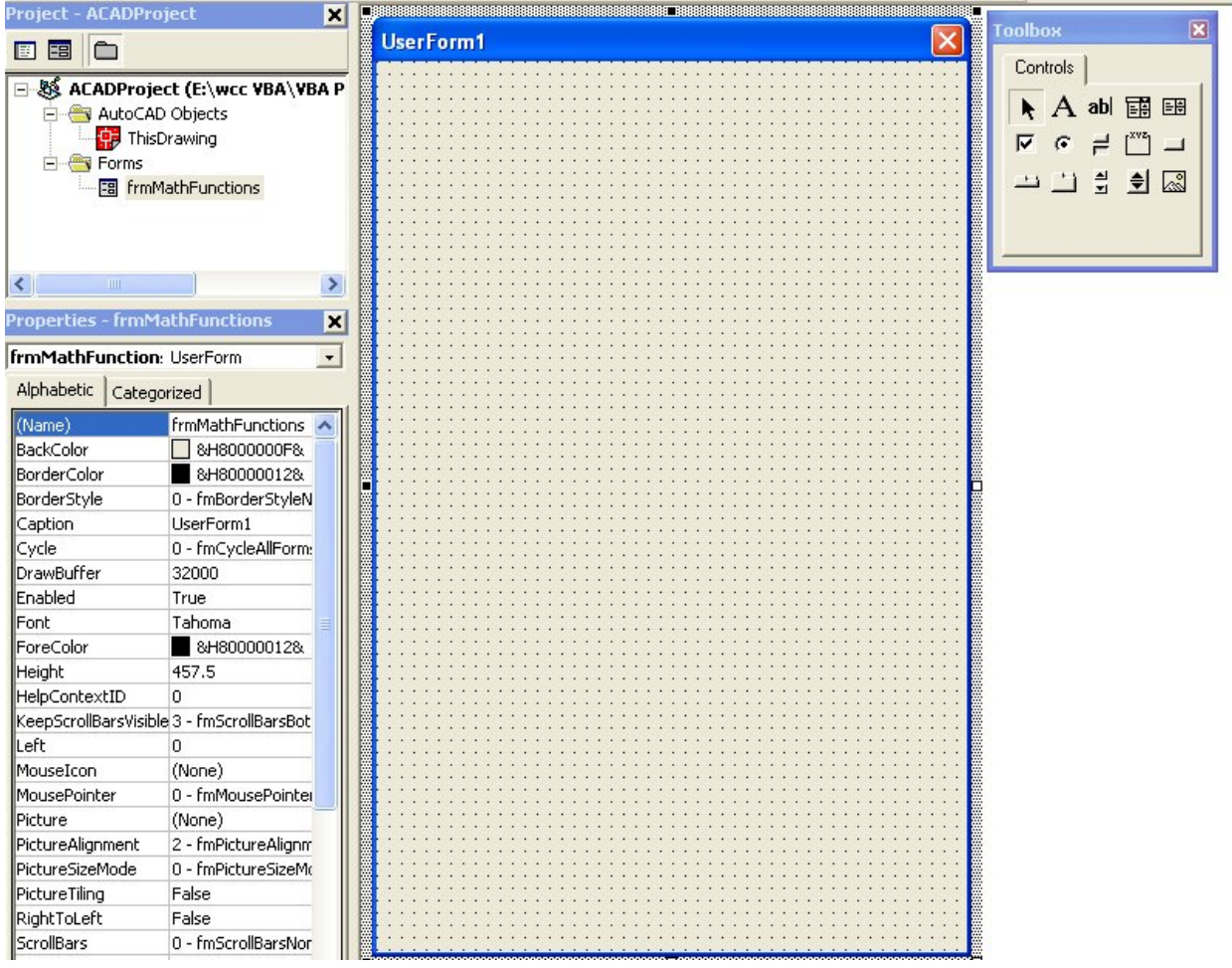

#### **Figure 7.6 – Designing the Math Function Form in Visual Basic**

Next, we will change the **Caption** in the Properties pane to **Math in Visual Basic** to agree with the sketch in Figure 7.1. Go ahead and change the form in two other aspects, Height and Width.

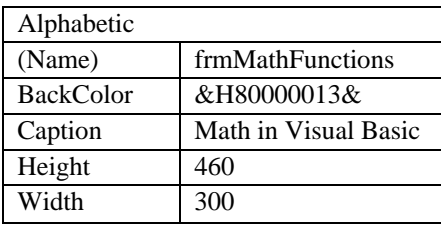

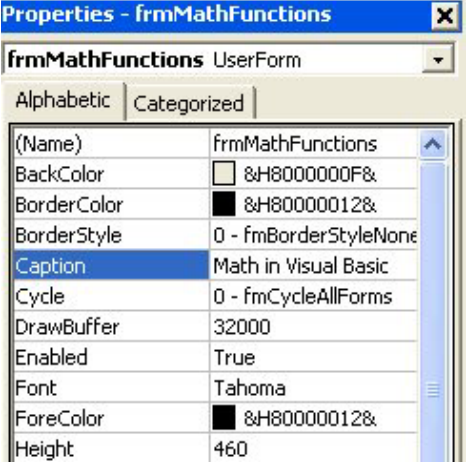

#### **Figure 7.7 – Setting the Caption and other Properties**

The form will change in size to the height and width measurement. The background color will change to a light blue. There are many more attributes in the Properties pane that we will use on future projects.

In previous chapters, we set the Font and Font size for the labels, textboxes and command buttons after creating those specific interfaces. If we set the Font to Arial Narrow and the Font size to 16 on the form, then all of the labels, textboxes and command buttons that we insert from the Control Toolbox will already be set to those attributes.

On the left side of the Visual Basic Editor, locate the property that controls the font and font size in the Properties window. When highlighting the row for Font, a small command button with three small dots appears to the right of the default font name of Tahoma. Click on the three dotted button to open the Visual Basic Font window.

We will select the Arial Narrow font, Bold font style and 16 size for this project to agree with the initial sketch if the user input form. When we adjust the attributes for the label, these changes do not alter globally for the other objects on the form. If we wish to underline the text or phrase in the label, add a check to the Underline checkbox in the Effects section of the Font window. When we finish making changes to the font property, select the OK command button to return to the work area.

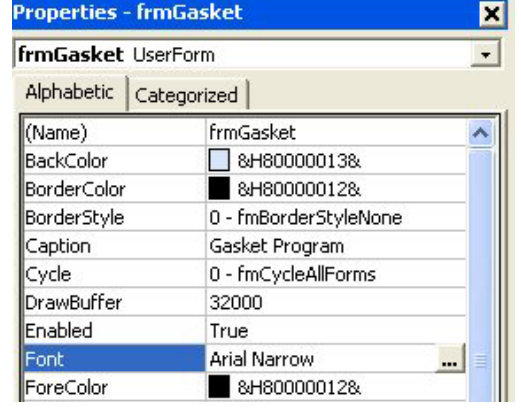

#### **Figure 7.8 – Changing the Font to Tahoma**

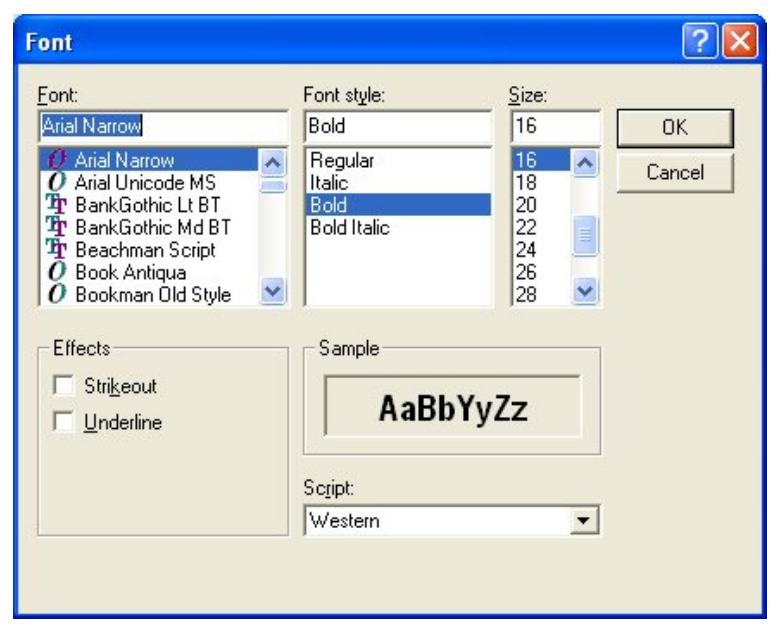

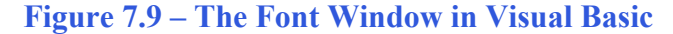

#### **Inserting a Label into a Form**

A good form is easy to figure out by the user, so when we are attempting to provide information on the window that will run in AutoCAD; we add labels to textboxes to explain our intent. Press the Label (A) button on the Control Toolbar to add a label. To size the label area, click on the upper left area of the form and hold down on the left mouse button, draw the dotted label box as shown in the sketch.

**\_\_\_\_\_\_\_\_\_\_\_\_\_\_\_\_\_\_\_\_\_\_\_\_\_\_\_\_\_\_\_\_\_\_\_\_\_\_\_\_\_\_\_\_\_\_\_\_\_\_\_\_\_\_\_\_\_**

When the first label is done, the background color of the label matches the background color of the form. In many cases that effect is visually pleasing to the eye, versus introducing another color. Both color and shape will direct the user in completing the form along with the explanation we place on the window to guide the designer in using the automated programs. Use colors and shape strategically to communicate well.

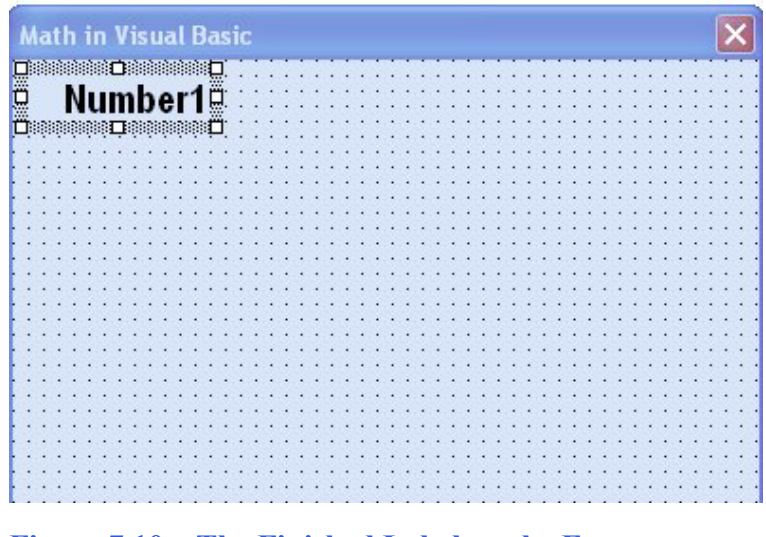

**Figure 7.10 – The Finished Label on the Form**

For the first label, set the name as **lblNumber1** and the caption as **Number 1**. The width of the textbox is 70 and the height is 18. For labels on the left side of the textbox, set the TextAlign attribute to right justification.

**\_\_\_\_\_\_\_\_\_\_\_\_\_\_\_\_\_\_\_\_\_\_\_\_\_\_\_\_\_\_\_\_\_\_\_\_\_\_\_\_\_\_\_\_\_\_\_\_\_\_\_\_\_\_\_\_\_**

## **Inserting a Textbox into a Form**

A textbox is used so that a user of the computer program can input data in the form of words, numbers or a mixture of both. Press the TextBox (ab) button on the Control Toolbar to add a textbox. To size the label area, click on the upper left area of the form and hold down on the left mouse button, draw the dotted textbox as shown in Figure 7.11.

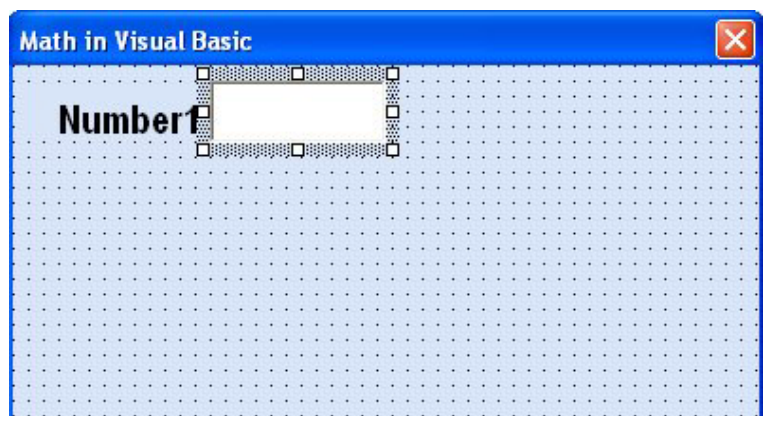

**Figure 7.11 – Placing a TextBox on the Form**

We will name the TextBox using the three letter prefix followed by the name or phrase of the tool. For our first textbox, the name is **txtNumber1.** 

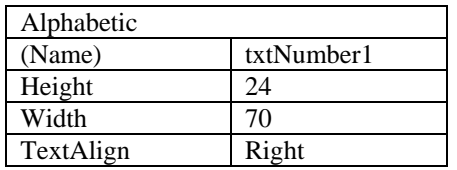

On all of the textboxes, we will align the text to the right by setting the **TextAlign** property to right align.

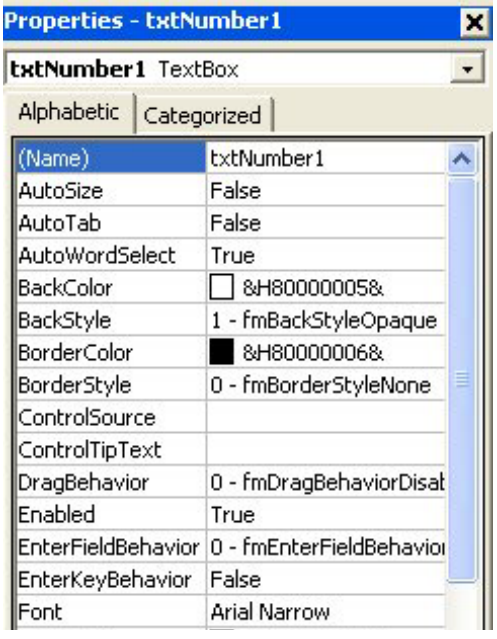

#### **Figure 7.12 – Changing the (Name) to txtNumber1**

Place another label called lblAdding below the Number 1 label with the caption "Adding". Add an additional label to the right of the Adding label that will hold the addition problem containing number 1 and number 2. This label will not contain a caption as shown in figure 7.18. Right align the text in both labels.

| <b>Math in Visual Basic</b> |                    |  |  |  |  |  |
|-----------------------------|--------------------|--|--|--|--|--|
| Number 1                    | Number 2<br>٠<br>٠ |  |  |  |  |  |
| <b>Adding</b>               | ٠<br>٠             |  |  |  |  |  |
|                             |                    |  |  |  |  |  |
|                             |                    |  |  |  |  |  |

**Figure 7.13 – Adding 2 Labels for Showing Adding**

## **Inserting a Command Buttons into a Form**

**\_\_\_\_\_\_\_\_\_\_\_\_\_\_\_\_\_\_\_\_\_\_\_\_\_\_\_\_\_\_\_\_\_\_\_\_\_\_\_\_\_\_\_\_\_\_\_\_\_\_\_\_\_\_\_\_\_**

A command button is used so that a user will execute the application. Press the Command button on the Control Toolbar to add a command button. To size the label area, click on the upper left area of the form and hold down on the left mouse button, draw the command button as shown in Figure 7.19.

We will name the command button using the name is **cmdCalculate.** 

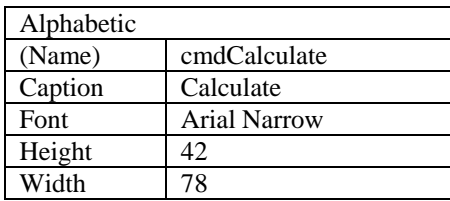

The font we want for the Command Button is 18 point, Arial Narrow. When highlighting the row for Font, a small command button with three small dots appears to the right of the font name of Arial Narrow. Click on the three dotted button to open the Visual Basic Font window. Make the changes as we did before and press OK to save the property.

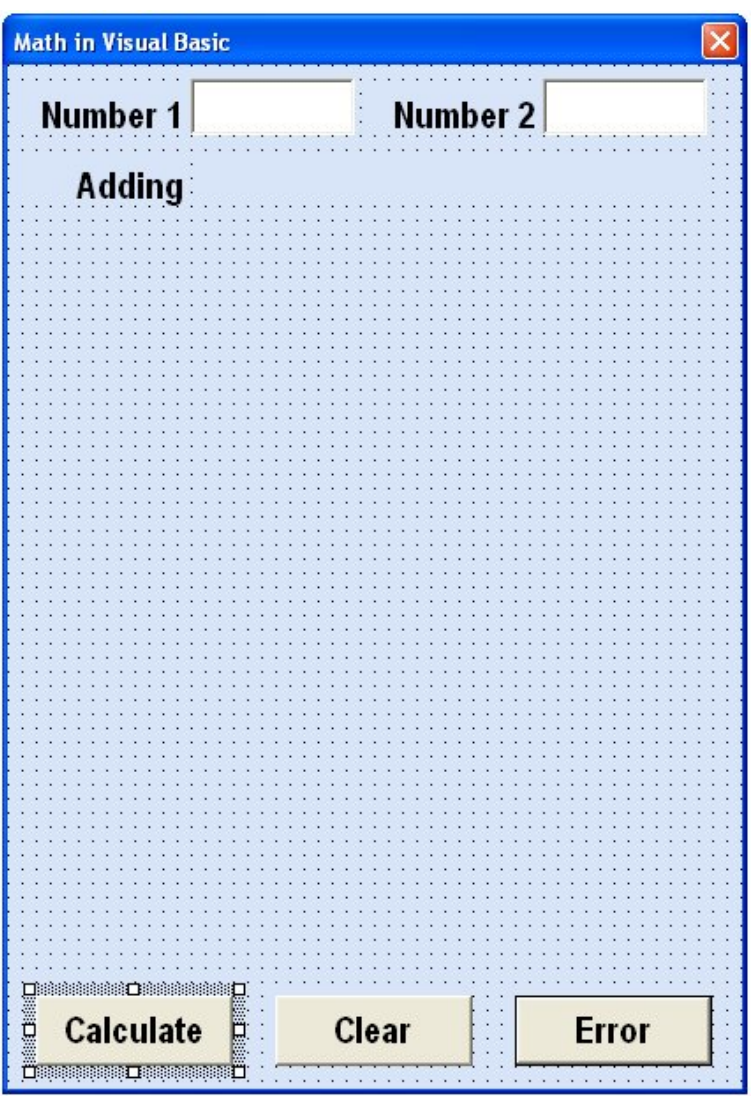

**Figure 7.14 – Insert a Command Button onto a Form**

Add a second Command button; named cmdClear is for clearing all the textboxes and problem labels. The third command button is to exit the program. When the user presses the Exit command button, the application closes and full control of the manual AutoCAD program returns to the user. Notice the equal spacing between the command buttons gives a visually friendly appearance.

## **Adding a Copyright Statement to a Form**

At the beginning of a new program, we will expect to see an explanation or any special instructions in the form of comments such as copyright, permissions or other legal notices to inform programmers what are the rules dealing with running the code. Comments at the opening of the code could help an individual determine whether the program is right for their application or is legal to use. The message box is a great tool when properly utilized to inform someone if they are breaking a copyright law when running the code.

**\_\_\_\_\_\_\_\_\_\_\_\_\_\_\_\_\_\_\_\_\_\_\_\_\_\_\_\_\_\_\_\_\_\_\_\_\_\_\_\_\_\_\_\_\_\_\_\_\_\_\_\_\_\_\_\_\_** 

Finish the form with the following copyright information.

#### **'Math Functions Program.dvb copyright (c) 2008 by Charles Robbins.**

If there are special rules or instructions that the user needs to know, place that information on the bottom of the form.

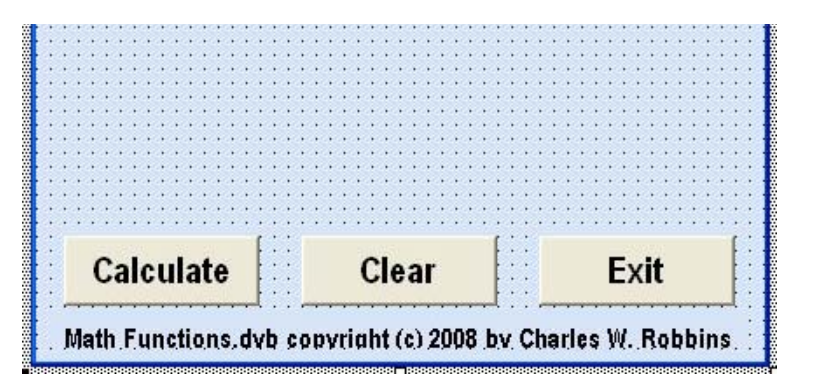

#### **Figure 7.15 – Adding a Copyright Statement**

Now that the form is complete, we will begin to write the code that actually interfaces the content of the form using logic and computations to draw the stamping in the AutoCAD graphical display. We will begin the program with comments and place addition phrases throughout the program to assist ourselves or others in the future when modifying the code.

## **Adding Comments in Visual Basic to Communicate the Copyright \_\_\_\_\_\_\_\_\_\_\_\_\_\_\_\_\_\_\_\_\_\_\_\_\_\_\_\_\_\_\_\_\_\_\_\_\_\_\_\_\_\_\_\_\_\_\_\_\_\_\_\_\_\_\_\_\_**

The comments we placed in the first three lines of the program will inform the individual opening and reading the code, but those user that may run the application without checking, the label on the bottom of the form with the copyright information is a great tool to alert the client to the rules of the program and what will the application do.

To begin the actual coding of the program, double click on the Calculate command button to enter the programming list. At the top of the program and after the line of code with **Private Sub cmdCalculate click ()**, place the following comments with the single quote (') character. Remember, the single quote character (') will precede a comment and when the code is compiled, comments are ignored.

Type the following line of code:

#### **Private Sub cmdCalculate\_click ()**

**'Math Functions.dvb copyright (c) 2008 by Charles W. Robbins** 

**'This program will open a dialogue box in AutoCAD, allow the user to enter a two numbers 'The program will add, subtract, multiply, divide and use other math functions to train the 'programmer how use visual basic math functions** 

## **Declaring Variables in a Program with the Dimension Statement**

**\_\_\_\_\_\_\_\_\_\_\_\_\_\_\_\_\_\_\_\_\_\_\_\_\_\_\_\_\_\_\_\_\_\_\_\_\_\_\_\_\_\_\_\_\_\_\_\_\_\_\_\_\_\_\_\_\_**

When we are going to use a number, text string or object that may change throughout the life of the code, we create a variable to hold the value of that changing entity. In Visual Basic, the dimension statement is one of the ways to declare a variable at the script of procedure level. The other two ways are the Private and Public statements, which we will use in later chapters.

In our program, we will set two variables to experiment with different math functions and one variable to hold the answer to the problem.

Type the following code:

**'Define the variables Dim Number1 As Double Dim Number2 As Double** 

```
'Math Functions.dvb copyright (c) 2008 by Charles W. Robbins
'This program will open a dialogue box in AutoCAD, allow the us
'The program will add, subtract, multiply, divide and use othe
'programmer how use visual basic math functions
'Define the variables
Dim Number1 As Double
Dim Number2 As Double
```
**Figure 7.16 – Declaring Variables** 

Notice that the variable name should be a word or a phrase without spaces that represents the value that the variable contains. If we want to hold a value of one's date of birth, we can call the variable, DateofBirth. The keywords Date and Birth are in sentence case with the first letter capitalized. There are no spaces in the name. Some programmers use the underscore character (\_) to separate words in phrases. This is acceptable, but a double underscore (\_\_) can cause errors if we do not detect the repeated character.

**\_\_\_\_\_\_\_\_\_\_\_\_\_\_\_\_\_\_\_\_\_\_\_\_\_\_\_\_\_\_\_\_\_\_\_\_\_\_\_\_\_\_\_\_\_\_\_\_\_\_\_\_\_\_\_\_\_**

## **Setting Variables in a Program**

Next, we will set the variables using the equal function  $(=)$ .

**'Assign variables** 

**Number1 = txtNumber1 Number2 = txtNumber2**  'Define the variables

Dim Number1 As Double Dim Number2 As Double Dim AddingAnswer As Double 'Assign variables  $Number1 = txtNumber1$ Number2 =  $txtNumber2$ 

**Figure 7.17 – Setting the Variables**

## **Adding Two Numbers in a Visual Basic**

The first arithmetic function we will address is one of the most common, the adding function which is displayed by the icon  $+$ . The addition function allows us to add two or more numbers. The values of the numbers can be whole like 1,2,3… or decimals, positive or negative. Remember we can have more than two numbers like  $2 + 3 + 7 + 4$ .

**\_\_\_\_\_\_\_\_\_\_\_\_\_\_\_\_\_\_\_\_\_\_\_\_\_\_\_\_\_\_\_\_\_\_\_\_\_\_\_\_\_\_\_\_\_\_\_\_\_\_\_\_\_\_\_\_\_**

In this program, we will add the two variables that are holding the numbers, **Number1** and **Number2**. The variable **AddingAnswer** will equal the sum of the value in variable **number1** and with the value in variable **number2**.

Type the following code in the Define Variables Section.

#### **`Define Variables Dim AddingAnswer As Double**

Then assign the variable **AddingAnswer** the results of adding Number1 plus Number2.

#### **`Assign Variables AddingAnswer = Number1 + Number2**

By writing the addition problem to a label caption, we will display the answer to the problem when adding the numbers together. We will use the text concatenation function  $(x)$  to connect the text string together so the label can be easily inserted into the caption.

#### **`Adding the numbers**

#### **lblAddingFormula.Caption = Number1 & " + " & Number2 & " = " & AddingAnswer**

The following is an extract from the Visual Basic Quick Reference for the Addition function.

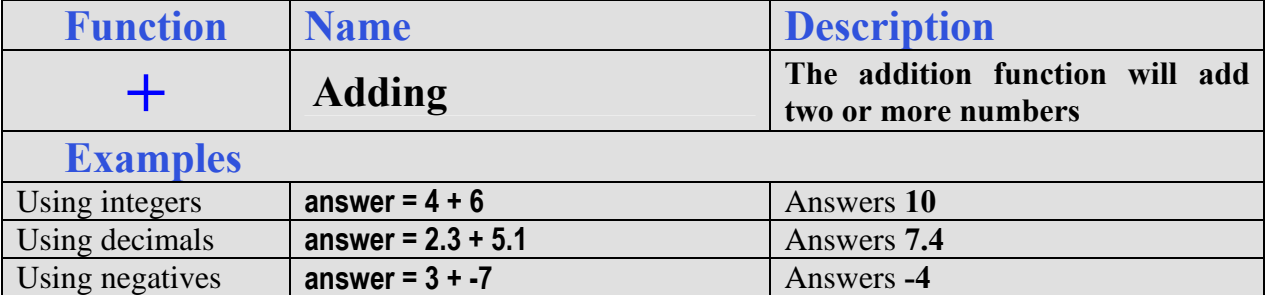

## **Subtracting Numbers in a Visual Basic**

The subtraction function is similar to the adding function, but the number following the first argument is subtracted from the first number. Again there is not a limit to the number of arguments in the math statement. An easy error to make is mistaking the negative sign attached to the front of a number constructing a negative value with the minus sign in the subtraction

**\_\_\_\_\_\_\_\_\_\_\_\_\_\_\_\_\_\_\_\_\_\_\_\_\_\_\_\_\_\_\_\_\_\_\_\_\_\_\_\_\_\_\_\_\_\_\_\_\_\_\_\_\_\_\_\_\_**

function. Be aware of these two symbols are their meaning to prevent a troubleshooting dilemma

In this program, we will subtract the second variable **Number2** from the first variable, **Number1** to equal the variable **SubtractingAnswer**.

Type the following code in the Define Variables Section.

#### **`Define Variables Dim SubtractingAnswer As Double**

Then assign the variable **SubtractingAnswer** the results of subtracting Number2 from Number1.

#### **`Assign Variables SubtractingAnswer = Number1 - Number2**

By writing the subtraction problem to a label caption, we will display the answer to the problem when subtracting the numbers. We will use the text concatenation function  $(x)$  to connect the text string together so the label can be easily inserted into the caption.

#### **`Subtracting the numbers lblSubtractingFormula.Caption = Number1 & " - " & Number2 & " = " & SubtractingAnswer**

The following is an extract from the Visual Basic Quick Reference for the Subtraction function.

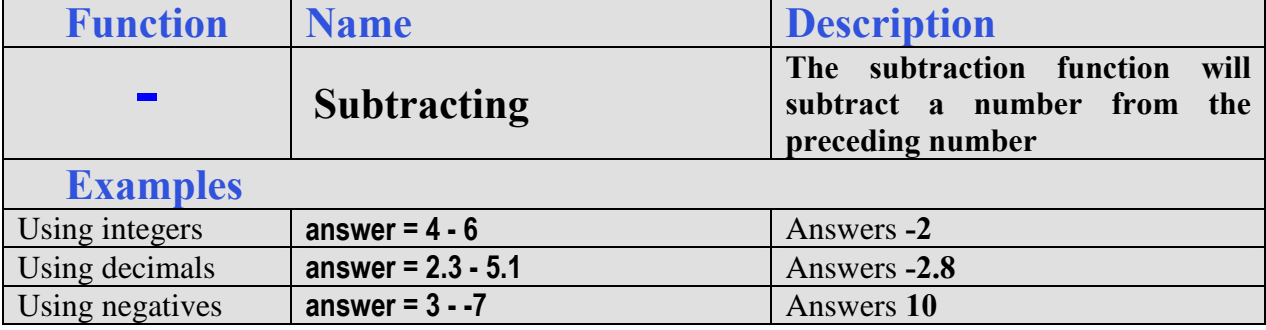

## **Multiplying Numbers in a Visual Basic**

We can use the multiplying function to multiply two or more numbers together using the asterisk icon. After practicing the simple examples in the multiplying table, we can be experimenting with compound expressions on the AutoCAD Command line like:

**\_\_\_\_\_\_\_\_\_\_\_\_\_\_\_\_\_\_\_\_\_\_\_\_\_\_\_\_\_\_\_\_\_\_\_\_\_\_\_\_\_\_\_\_\_\_\_\_\_\_\_\_\_\_\_\_\_**

answer = 
$$
(4 + 3) * (7 - 3)
$$

After computing  $4 + 3 = 7$  and  $7 - 3 = 4$ , the computer calculates  $7 * 4 = 28$ . Very neat.

Now, we will multiply the first and second numbers.

In this program, we will multiply the two variables that are holding the numbers, **Number1** and **Number2**. The variable **AddingAnswer** will equal the product of the value in variable **number1**  and the value in variable **number2**.

Type the following code in the Define Variables Section.

#### **`Define Variables Dim MultiplyingAnswer As Double**

Then assign the variable **MultiplyAnswer** the results of Number1 times Number2.

#### **`Assign Variables MultiplyingAnswer = Number1 \* Number2**

By writing the addition problem to a label caption, we will display the answer to the problem when multiplying the numbers together. We will use the text concatenation function  $(x)$  to connect the text string together so the label can be easily inserted into the caption.

#### **`Adding the numbers**

```
lblMultiplyingFormula.Caption = Number1 & " * " & Number2 & " = " & MultiplyingAnswer
```
The following is an extract from the Visual Basic Quick Reference for the Multiplication function.

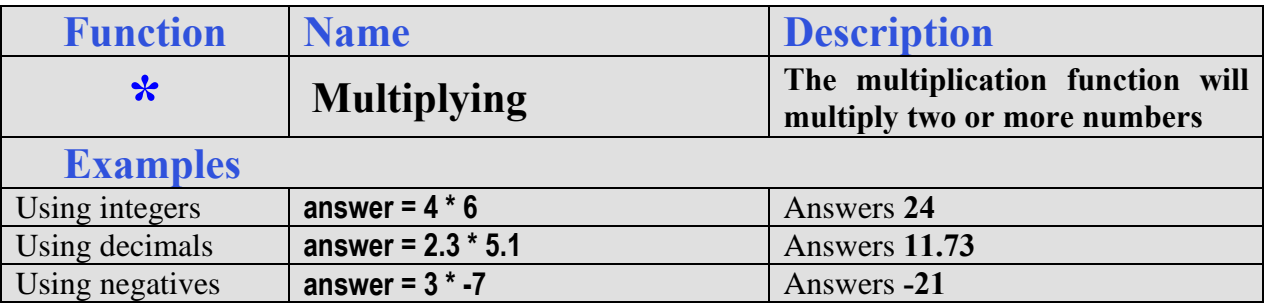

## **Dividing Numbers in a Visual Basic**

As the first three arithmetic functions were very similar in there handling of integers, decimals and negatives, the division function will cause some problems depending on the direction of the division symbol. Also, we can divide multiple numbers where the first argument is divided by the second and if there is a third, the process will continue until there are no more arguments, but the danger in this function exists when we change the direction of the division symbol. In any Visual Basic, type the expression **3 / 2** and the return is **1.5**, and there is no problem, but type in **3 \ 2** and the answer will be **1**. When we only want the whole number in a division problem to determine the number of loops in the program, the integer division function **\** will return an answer with the decimal remainder left off, so the **3 \ 2** is **1** instead of **1.5**. Some programmers make the error thinking the Visual Basic code will round the number up if the remainder is **5** or greater, but not so, the decimal component is just removed.

**\_\_\_\_\_\_\_\_\_\_\_\_\_\_\_\_\_\_\_\_\_\_\_\_\_\_\_\_\_\_\_\_\_\_\_\_\_\_\_\_\_\_\_\_\_\_\_\_\_\_\_\_\_\_\_\_\_**

Now, we will divide the first number by the second number.

In this program, we will divide the two variables that are holding the numbers, **Number1** by **Number2**. The variable **Dividing1Answer** will equal the variable **number1** divided by the value in variable **number2**.

Type the following code in the Define Variables Section.

#### **`Define Variables Dim Dividing1Answer As Double**

Then assign the variable **Dividing1Answer** the results of Number1 divided by Number2.

#### **`Assign Variables Dividing1Answer = Number1 / Number2**

By writing the division problem to a label caption, we will display the answer to the problem when dividing the numbers. We will use the text concatenation function  $(\&)$  to connect the text string together so the label can be easily inserted into the caption.

#### **`Dividing the numbers lblDividing1Formula.Caption = Number1 & " / " & Number2 & " = " & Dividing1Answer**

The following is an extract from the Visual Basic Quick Reference for the Division function.

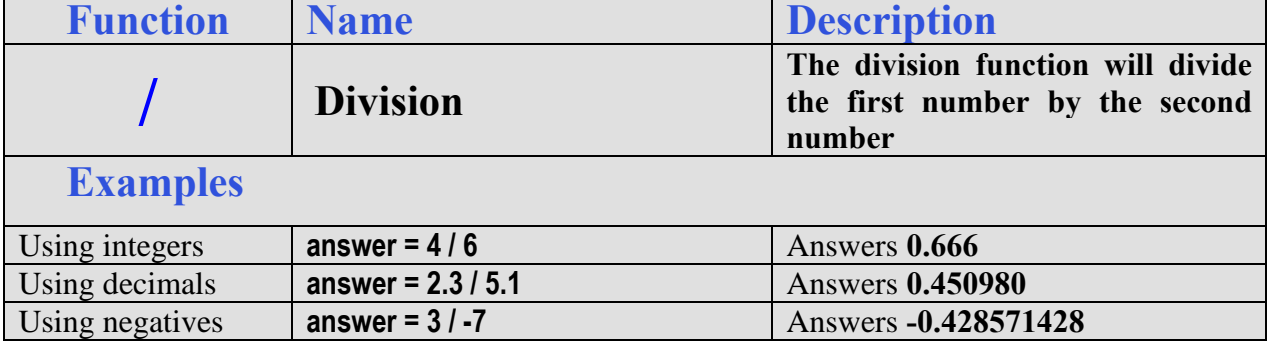

Now we divide numbers when we only want the whole number in a division problem.

Now, we will divide the first number by the second number with the integer division symbol, **\**.

In this program, we will divide the two variables that are holding the numbers, **Number1** by **Number2**. The variable **Dividing2Answer** will equal the variable **number1** divided by the value in variable **number2**.

Type the following code in the Define Variables Section.

#### **`Define Variables Dim Dividing2Answer As Double**

Then assign the variable **Dividing2Answer** the results of Number1 divided by Number2.

#### **`Assign Variables**

#### **Dividing2Answer = Number1 / Number2**

By writing the division problem to a label caption, we will display the answer to the problem when dividing the numbers. We will use the text concatenation function  $(\&)$  to connect the text string together so the label can be easily inserted into the caption.

#### **`Dividing the numbers**

#### **lblDividing2Formula.Caption = Number1 & " \ " & Number2 & " = " & Dividing2Answer**

The following is an extract from the Visual Basic Quick Reference for the Integer Division function.

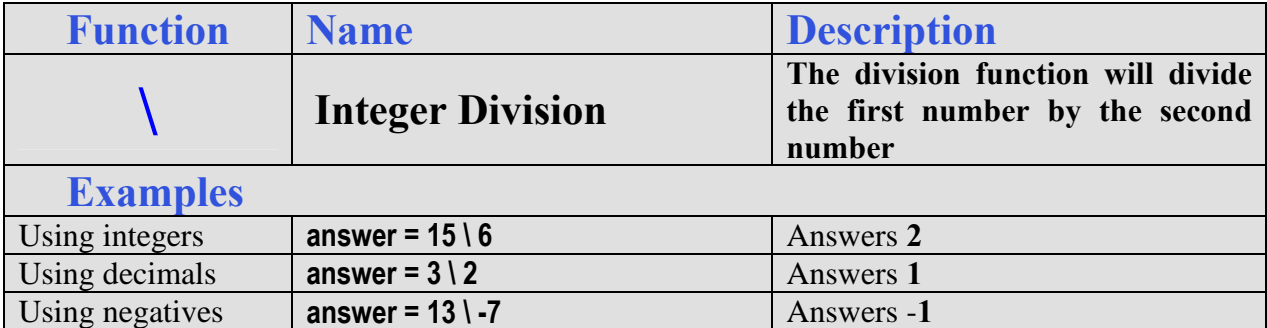

## **Finding Remainders with Visual Basic**

The Modulus Division function will return a number displaying the remainder after the second number is divided into the first number. This is a useful tool when determining whether a counter number even or odd. If you write the following expression to set the counter.

**\_\_\_\_\_\_\_\_\_\_\_\_\_\_\_\_\_\_\_\_\_\_\_\_\_\_\_\_\_\_\_\_\_\_\_\_\_\_\_\_\_\_\_\_\_\_\_\_\_\_\_\_\_\_\_\_\_**

#### **counter = 4**

And the even and odd checker to determine the state of the counter.

#### **EvenOrOdd = counter mod 2**

The variable **EvenOrOdd** will be a **0** for even or a **1** for odd.

In this program, we will divide the two variables that are holding the numbers, **Number1** by **Number2** and place the remainder in the variable **RemainderAnswer**.

Type the following code in the Define Variables Section.

#### **`Define Variables Dim RemainderAnswer As Double**

Then assign the variable **RemainderAnswer** the results of Number1 divided by Number2 using the **mod** function.

#### **`Assign Variables RemainderAnswer = Number1 mod Number2**

By writing the remainder problem to a label caption, we will display the answer to the problem. We will use the text concatenation function  $(x)$  to connect the text string together so the label can be easily inserted into the caption.

#### **'Finding the Remainder**

**lblRemainderFormula.Caption = "The remainder of " & Number1 & " / " & Number2 & " is " & RemainderAnswer** 

The following is an extract from the Visual Basic Quick Reference for the Integer Division function.

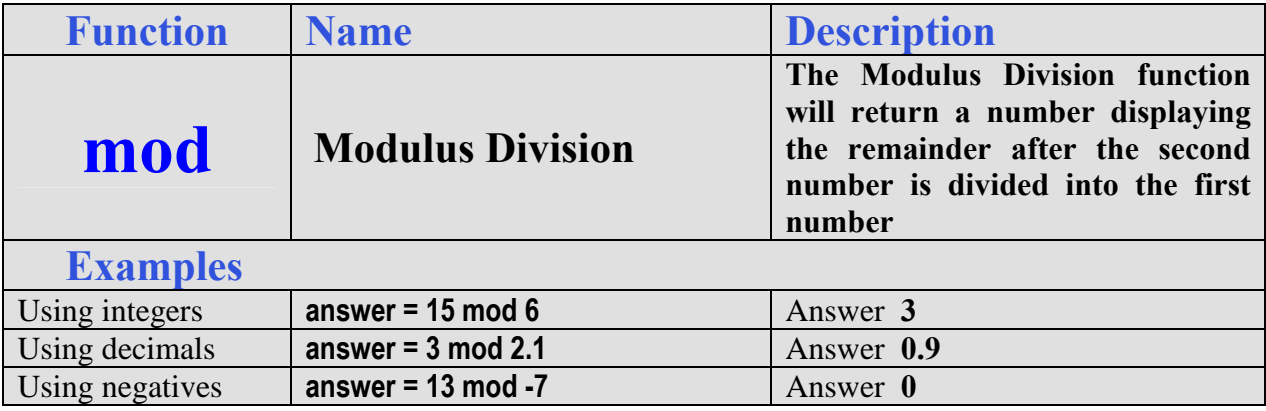

## **Computing Absolute Values with Visual Basic**

The absolute value function, a function that will only allow a single case to follow the syntax **abs** will return with a positive number. This function is useful in formula writing when deciphering positive distances. In our career, we will discover that graphics program uses a starting point and ending point to explain the construction of a line. When subtracting the starting point x-value and ending point x-value depending on how the line is drawn, our answer can be a negative number. Placing the absolute value function in front of any answer will result in a positive number.

**\_\_\_\_\_\_\_\_\_\_\_\_\_\_\_\_\_\_\_\_\_\_\_\_\_\_\_\_\_\_\_\_\_\_\_\_\_\_\_\_\_\_\_\_\_\_\_\_\_\_\_\_\_\_\_\_\_**

Now, we will find the absolute value of a number.

In this program, we will change the figure in variable **Number1** to its absolute value and place the answer in the variable **AbsoluteAnswer**.

Type the following code in the Define Variables Section.

#### **`Define Variables Dim AbsoluteAnswer As Double**

Then assign the variable **AbsoluteAnswer** the results of Number1 using the **abs** function.

#### **`Assign Variables AbsoluteAnswer = abs(Number1)**

By writing the absolute value to a label caption, we will display the answer to the problem. We will use the text concatenation function  $(x)$  to connect the text string together so the label can be easily inserted into the caption.

#### **'Finding the absolute value lblAbsoluteFormula.Caption = "The absolute value of " & Number1 & " is " & AbsoluteAnswer**

The variable **AbsoluteAnswer** will equal the positive value of the variable **number1.** 

The following is an extract from the Visual Basic Quick Reference for the Absolute Value function.

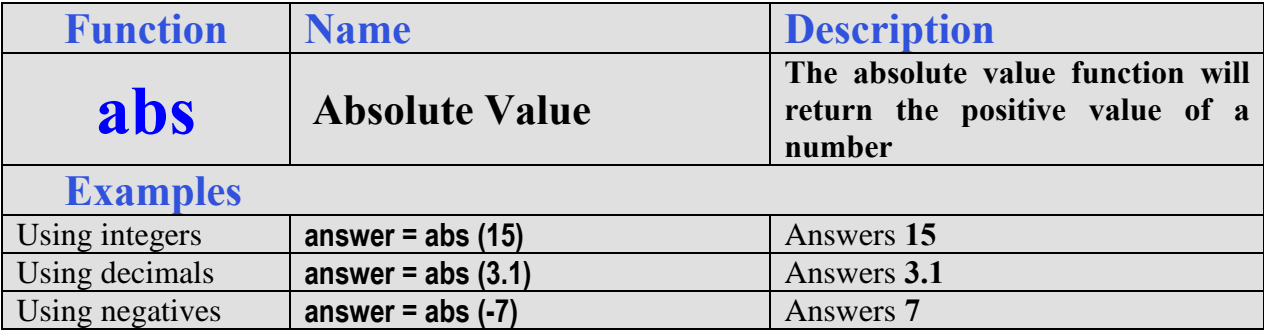

## **Fixing Numbers in Visual Basic**

The fix function is in our list of number modifiers for arithmetic functions, but we will visit the tool again in the conversion function list. This contrivance will take a real number and remove the decimal places leaving a whole number or integer. There is not any rounding, but the numbers to the right of the decimal place are just removed. This coding method will be useful when computing an array, where we want a whole number response.

**\_\_\_\_\_\_\_\_\_\_\_\_\_\_\_\_\_\_\_\_\_\_\_\_\_\_\_\_\_\_\_\_\_\_\_\_\_\_\_\_\_\_\_\_\_\_\_\_\_\_\_\_\_\_\_\_\_**

In this program, we will fix the variable **Number1**.

Type the following code in the Define Variables Section.

#### **`Define Variables Dim FixAnswer As Double**

Then assign the variable **FixAnswer** the results of **Number1** using the **fix** function.

```
`Assign Variables 
FixAnswer = Fix(Number1)
```
By writing the fixing problem to a label caption, we will display the answer to the problem. We will use the text concatenation function  $(x)$  to connect the text string together so the label can be easily inserted into the caption.

#### **'Fixing the number lblFixingFormula.Caption = "Fixing " & Number1 & " to " & FixAnswer**

The following is an extract from the Visual Basic Quick Reference for the Fix function.

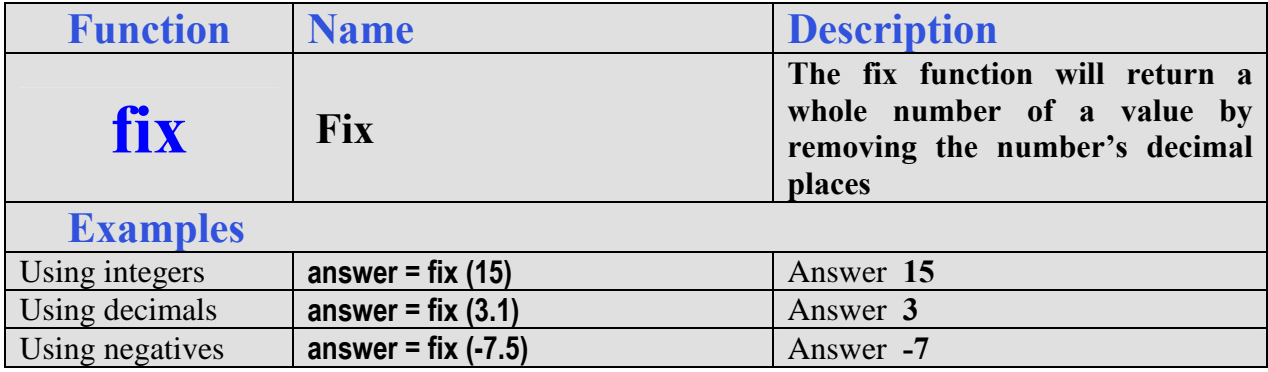

## **Rounding Numbers in a Visual Basic**

The round function will take a single number and round the number to the integer value or if we set the placeholder value will round the decimal places to the placeholder value. Numbers to the right of the rounding placeholder will cause that value to increase by one if the number is 5 or above. If the number to the right of the rounding placeholder is 4 or less, the value at the precise decimal place being requested will remain the same.

**\_\_\_\_\_\_\_\_\_\_\_\_\_\_\_\_\_\_\_\_\_\_\_\_\_\_\_\_\_\_\_\_\_\_\_\_\_\_\_\_\_\_\_\_\_\_\_\_\_\_\_\_\_\_\_\_\_**

Type the following code in the program to set the variables for the rounding function.

In this program, we will round the variable **Number1**.

Type the following code in the Define Variables Section.

#### **`Define Variables Dim RoundingAnswer As Double**

Then assign the variable **RoundingAnswer** the results of **Number1** using the **Round** function.

#### **`Assign Variables RoundingAnswer = Round(Number1,2)**

By writing the rounding problem to a label caption, we will display the answer to the problem. We will use the text concatenation function  $(x)$  to connect the text string together so the label can be easily inserted into the caption.

#### **'Rounding Answer lblRoundingFormula.Caption = "Rounding " & Number1 & " 2 places to " & RoundingAnswer**

The following is an extract from the Visual Basic Quick Reference for the Round function.

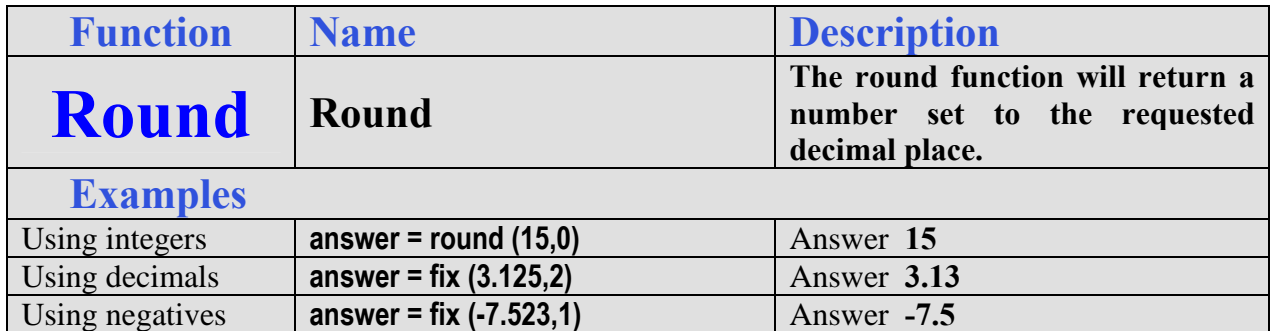

## **Computing an Exponent in Visual Basic**

The exponent function is used when applying formulas like the area of a circle, which is  $A = πr<sup>2</sup>$ 

Setting the radius of the circle to 3 type:

**r = 3** 

**\_\_\_\_\_\_\_\_\_\_\_\_\_\_\_\_\_\_\_\_\_\_\_\_\_\_\_\_\_\_\_\_\_\_\_\_\_\_\_\_\_\_\_\_\_\_\_\_\_\_\_\_\_\_\_\_\_**

The value of  $\pi$  in AutoLISP is already assigned with syntax, **pi**. Remember we can type !**pi** to check any variable, so try check the value of **pi**. Now to find the area of the radius 3 circle, enter the code shown.

 $a = pi * r \wedge 2$ 

Type the following code in the program to set the variables for the exponent function.

In this program, we will take the variable **Number1** to the power of the value in the variable **Number2**.

Type the following code in the Define Variables Section.

**`Define Variables Dim ExponentAnswer As Double**

Then assign the variable **ExponentAnswer** the results of **Number1** to the **Number2** power.

#### **`Assign Variables ExponentAnswer = Number1 ^ Number2**

By writing the expediential problem to a label caption, we will display the answer to the problem. We will use the text concatenation function  $(x)$  to connect the text string together so the label can be easily inserted into the caption.

#### **'Finding the Exponent**

**lblExponentFormula.Caption = Number1 & " to the " & Number2 & " power equals " & ExponentAnswer** 

The following is an extract from the Visual Basic Quick Reference for the Exponent (^) function.

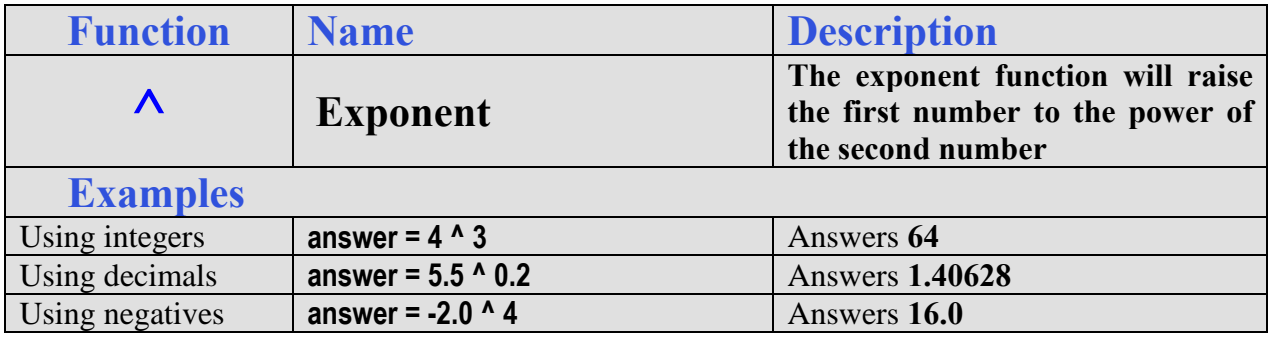

## **Computing a Square Root in Visual Basic**

The square root function will return a decimal number representing the side of a square area. This function only expects a single argument after the function **sqr**. Remember no negative numbers are permissible with the square root function. A complex expression that would be common place would be finding the hypotenuse of a triangle using the variables **a** and **b** that are already defined:

**\_\_\_\_\_\_\_\_\_\_\_\_\_\_\_\_\_\_\_\_\_\_\_\_\_\_\_\_\_\_\_\_\_\_\_\_\_\_\_\_\_\_\_\_\_\_\_\_\_\_\_\_\_\_\_\_\_**

$$
c = sqr ((a ^2) + (b ^2))
$$

In this program, we will take the square root of the variable **Number1**.

Type the following code in the Define Variables Section.

#### **`Define Variables Dim SquareRootAnswer As Double**

Then assign the variable **SquareRootAnswer** the results of the square root of **Number1**.

#### **`Assign Variables SquareRootAnswer = Number1 ^ Number2**

By writing the square root problem to a label caption, we will display the answer to the problem. We will use the text concatenation function  $(x)$  to connect the text string together so the label can be easily inserted into the caption.

#### **'Finding the square root lblSquareRootFormula.Caption = "The square root of " & Number1 & " is " & SquareRootAnswer**

The following is an extract from the Visual Basic Quick Reference for the Square Root function.

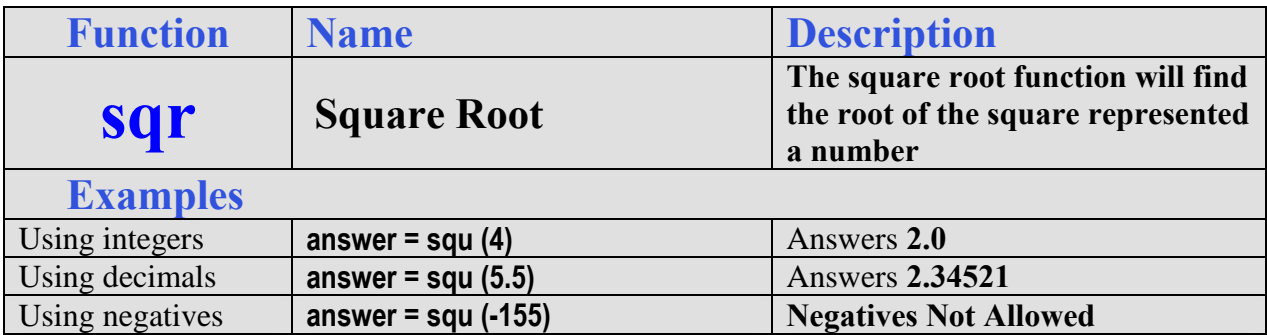

The sine, cosine and tangent functions use a angular measurement of radians. We are moist familiar with radians when we hear the word pi. Pi radians or 3.14159 is equal to 180 degrees. To convert degrees to radians, divide the angle in degrees by 57.29578.

## **Computing Sine in a Visual Basic**

The sin function is a key tool in find the length of the side opposite the angle and in the case of the standard CAD drawing system using the Cartesian coordinate system, the sine of the angle times the hypotenuse of the triangle or length of the line will represent the delta-y of the line being examined.

**\_\_\_\_\_\_\_\_\_\_\_\_\_\_\_\_\_\_\_\_\_\_\_\_\_\_\_\_\_\_\_\_\_\_\_\_\_\_\_\_\_\_\_\_\_\_\_\_\_\_\_\_\_\_\_\_\_**

#### **delta\_y = sin (angle / 57.29578)**

Type the following code in the program to set the variables for the sine function.

In this program, we will take the Sine of the variable **Number1**.

Type the following code in the Define Variables Section.

#### **`Define Variables Dim SineAnswer As Double**

Then assign the variable **SineAnswer** the results of the sine of **Number1**.

#### **`Assign Variables SineAnswer = Sin(Number1)**

By writing the Sine problem to a label caption, we will display the answer to the problem. We will use the text concatenation function  $(x)$  to connect the text string together so the label can be easily inserted into the caption.

#### **'Finding the Sine lblSineFormula.Caption = "The sine of " & Number1 & " is " & SineAnswer**

The following is an extract from the Visual Basic Quick Reference for the Sine function.

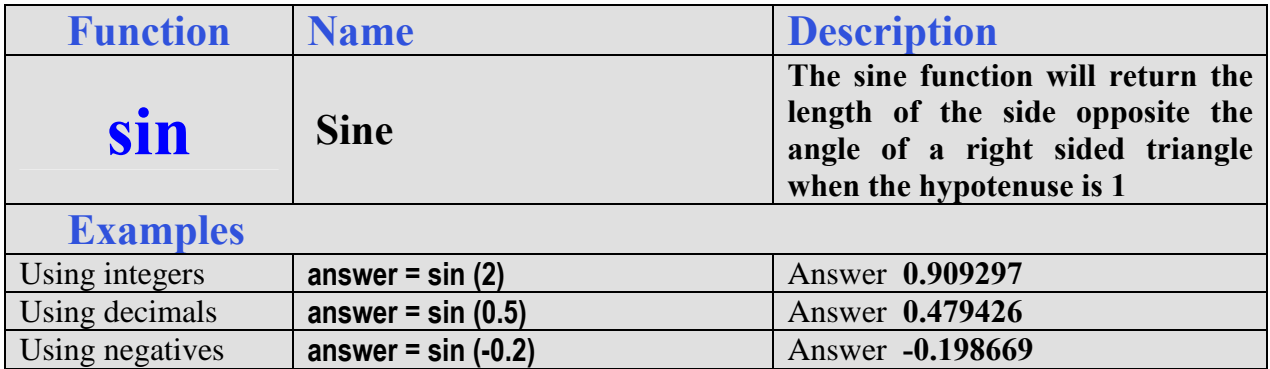

## **Computing Cosine in a Visual Basic**

The **cos** function is likewise a tool in find the length of the side adjacent to the angle and in the case of the standard CAD drawing system using the Cartesian coordinate system, the cosine of the angle times the hypotenuse of the triangle or length of the line will represent the delta-x of the line being examined.

**\_\_\_\_\_\_\_\_\_\_\_\_\_\_\_\_\_\_\_\_\_\_\_\_\_\_\_\_\_\_\_\_\_\_\_\_\_\_\_\_\_\_\_\_\_\_\_\_\_\_\_\_\_\_\_\_\_**

#### **delta\_x = cos (angle / 57.29578)**

In this program, we will take the Cosine of the variable **Number1**.

Type the following code in the Define Variables Section.

#### **`Define Variables Dim CosineAnswer As Double**

Then assign the variable **CosineAnswer** the results of the cosine of **Number1**.

#### **`Assign Variables CosineAnswer = cos(Number1)**

By writing the Cosine problem to a label caption, we will display the answer to the problem. We will use the text concatenation function  $(x)$  to connect the text string together so the label can be easily inserted into the caption.

#### **'Cosine lblCosineFormula.Caption = "The cosine of " & Number1 & " is " & CosineAnswer**

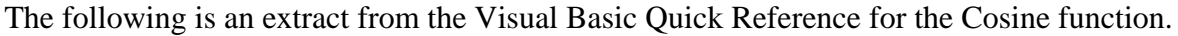

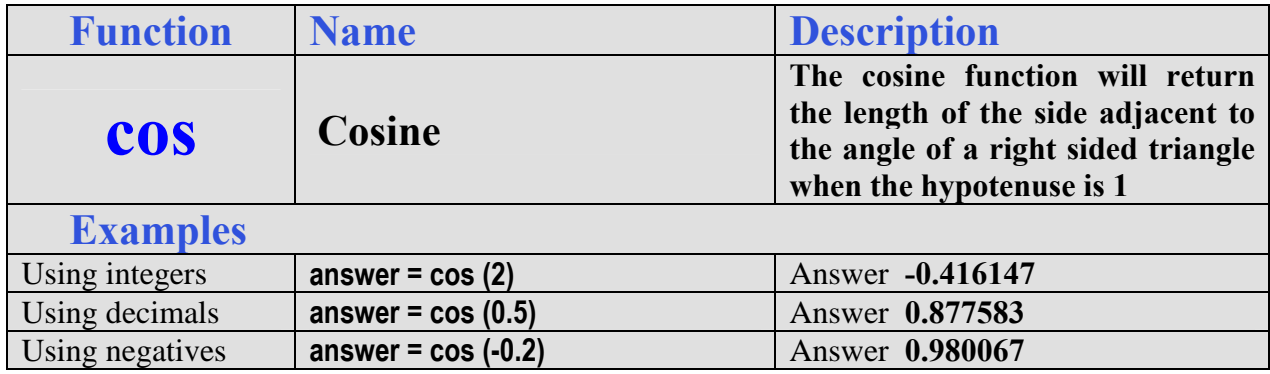

We have now added a label that defines the category and another that holds the answer to the math problem in the caption. The last step in the program is to add the clear and exit code.

For each label, we have coded a simple math function using one or both of the numbers at the top of the form to get an answer described to the left of the form.

The following is the entire code to practice the Visual Basic math functions.

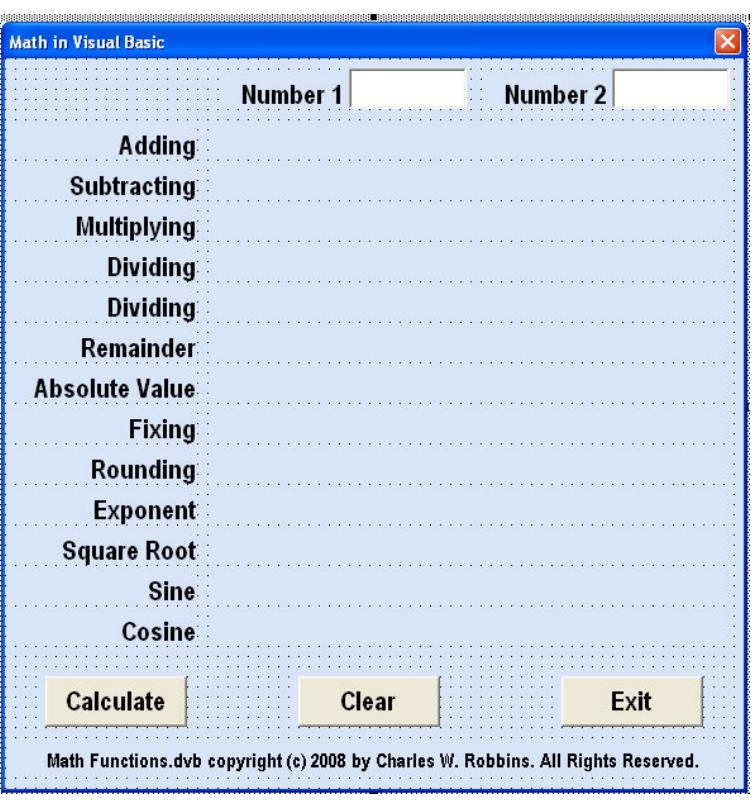

**Figure 7.18 – The Final Form** 

**Private Sub cmdCalculate\_Click()** 

**'Math Functions.dvb copyright (c) 2008 by Charles W. Robbins** 

**'This program will open a dialogue box in AutoCAD, allow the user to enter a two numbers 'The program will add, subtract, multiply, divide and use othe math functions to train the 'programmer how use visual basic math functions 'Define the variables** 

**Dim Number1 As Double Dim Number2 As Double Dim AddingAnswer As Double** **Dim SubtractingAnswer As Double Dim MultiplyingAnswer As Double Dim Dividing1Answer As Double Dim Dividing2Answer As Double Dim RemainderAnswer As Double Dim AbsoluteAnswer As Double Dim FixAnswer As Double Dim RoundingAnswer As Double Dim ExponentAnswer As Double Dim SquareRootAnswer As Double Dim SineAnswer As Double Dim CosineAnswer As Double** 

#### **'Assign variables**

**Number1 = txtNumber1 Number2 = txtNumber2 AddingAnswer = Number1 + Number2 SubtractingAnswer = Number1 - Number2 MultiplyingAnswer = Number1 \* Number2 Dividing1Answer = Number1 / Number2 Dividing2Answer = Number1 \ Number2 RemainderAnswer = Number1 Mod Number2 AbsoluteAnswer = Abs(Number1) FixAnswer = Fix(mumber1) RoundingAnswer = Round(Number1, 2) ExponentAnswer = Number1 ^ Number2 SquareRootAnswer = Sqr(Number1) SineAnswer = Sin(Number1) CosineAnswer = Cos(Number1)** 

#### **'Adding the numbers**

**lblAddingFormula.Caption = Number1 & " + " & Number2 & " = " & AddingAnswer** 

#### **'Subtracting the numbers**

**lblSubtractingFormula.Caption = Number1 & " - " & Number2 & " = " & SubtractingAnswer** 

#### **'Multiplying the numbers**

**lblMultiplyingFormula.Caption = Number1 & " \* " & Number2 & " = " & MultiplyingAnswer** 

#### **'Dividing the numbers**

**lblDividing1Formula.Caption = Number1 & " / " & Number2 & " = " & Dividing1Answer lblDividing2Formula.Caption = Number1 & " \ " & Number2 & " = " & Dividing2Answer 'Finding the remainder** 

**lblRemainderFormula.Caption = "The remainder of " & Number1 & " / " & Number2 & " is " & RemainderAnswer** 

#### **'Finding the absolute value**

**lblAbsoluteFormula.Caption = "The absolute value of " & Number1 & " is " & AbsoluteAnswer** 

#### **'Fixing the number**

**lblFixingFormula.Caption = "Fixing " & Number1 & " to " & FixAnswer** 

#### **'Rounding the number**

**lblRoundingFormula.Caption = "Rounding " & Number1 & " 2 places to " & RoundingAnswer** 

#### **'Exponents**

**lblExponentFormula.Caption = Number1 & " to the " & Number2 & " power equals " & ExponentAnswer** 

#### **'Square root**

**lblSquareRootFormula.Caption = "The square root of " & Number1 & " is " & SquareRootAnswer** 

**'Sine lblSineFormula.Caption = "The sine of " & Number1 & " is " & SineAnswer** 

### **'Cosine**

**lblCosineFormula.Caption = "The cosine of " & Number1 & " is " & CosineAnswer** 

#### **End Sub**

## **Resetting the Data with the cmdClear Command Button**

To clear the textboxes containing the user input, we will first set the textbox for Number1 and Number2 property to a "" entry by using the equal sign "=". We do the same to the captions of the labels holding the answers.

**\_\_\_\_\_\_\_\_\_\_\_\_\_\_\_\_\_\_\_\_\_\_\_\_\_\_\_\_\_\_\_\_\_\_\_\_\_\_\_\_\_\_\_\_\_\_\_\_\_\_\_\_\_\_\_\_\_**

Key the following code as a new subroutine **Private Sub cmdClear\_Click().** 

```
Private Sub cmdClear_Click() 
'clear the form 
   Number1 = "" 
   Number2 = "" 
   lblAddingFormula.Caption = "" 
   lblSubtractingFormula.Caption = "" 
   lblMultiplyingFormula.Caption = "" 
   lblDividing1Formula.Caption = "" 
   lblDividing2Formula.Caption = "" 
   lblRemainderFormula.Caption = "" 
   lblAbsoluteFormula.Caption = "" 
   lblFixingFormula.Caption = "" 
   lblRoundingFormula.Caption = "" 
   lblExponentFormula.Caption = ""
```
 **lblSquareRootFormula.Caption = "" lblSineFormula.Caption = "" lblCosineFormula.Caption = "" End Sub** 

## **Exiting the Program with the cmdExit Command Button**

**\_\_\_\_\_\_\_\_\_\_\_\_\_\_\_\_\_\_\_\_\_\_\_\_\_\_\_\_\_\_\_\_\_\_\_\_\_\_\_\_\_\_\_\_\_\_\_\_\_\_\_\_\_\_\_\_\_**

**\_\_\_\_\_\_\_\_\_\_\_\_\_\_\_\_\_\_\_\_\_\_\_\_\_\_\_\_\_\_\_\_\_\_\_\_\_\_\_\_\_\_\_\_\_\_\_\_\_\_\_\_\_\_\_\_\_**

To exit this program, we will unload the application and end the program.

Type the following code:

**Private Sub cmdExit\_Click() 'unload and end program Unload Me End End Sub**

## **Running the Program**

After noting that the program is saved, press the F5 to run the Foundation application. The Foundation window will appear on the graphical display in AutoCAD as shown in Figure 7.19. Type the data shown below or something similar into the textboxes and select the Calculate Command Button to execute the program.

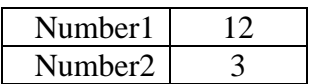

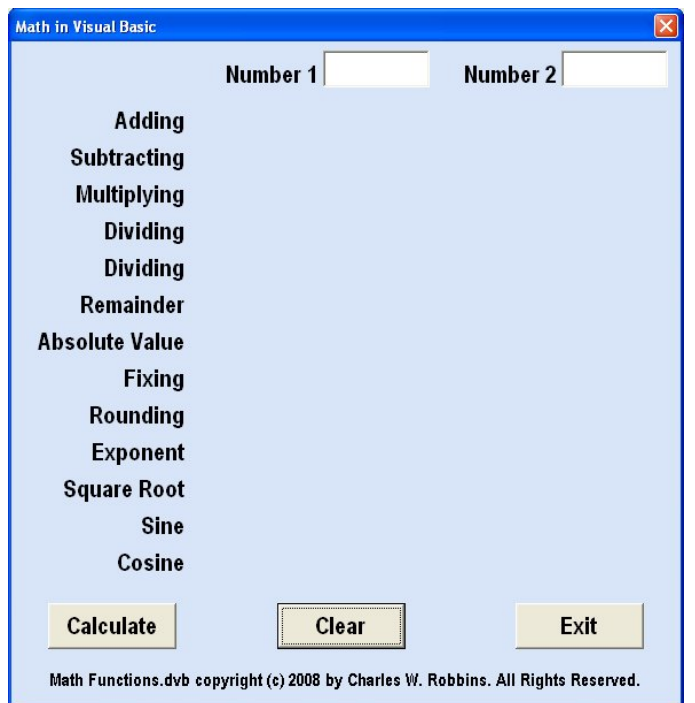

**Figure 7.19 – Launching the Program**

There are many variations of this Visual Basic Application we can practice. While we are practicing with forms, we can learn how to use variables, create programs that can compute complex equations, so we can design better products.

After viewing the answers, press the Exit command button on the Math Function Program window.

| <b>Math in Visual Basic</b>                                                       |                                           |    | ×                                     |  |  |  |
|-----------------------------------------------------------------------------------|-------------------------------------------|----|---------------------------------------|--|--|--|
|                                                                                   | Number 1                                  | 12 | 3<br><b>Number 2</b>                  |  |  |  |
| Adding                                                                            |                                           |    | $12 + 3 = 15$                         |  |  |  |
| <b>Subtracting</b>                                                                |                                           |    | $12 \cdot 3 = 9$                      |  |  |  |
| <b>Multiplying</b>                                                                |                                           |    | $12 * 3 = 36$                         |  |  |  |
| <b>Dividing</b>                                                                   | $1213 = 4$                                |    |                                       |  |  |  |
| <b>Dividing</b>                                                                   |                                           |    | $12 \mid 3 = 4$                       |  |  |  |
| <b>Remainder</b>                                                                  | The remainder of 12 / 3 is 0              |    |                                       |  |  |  |
| <b>Absolute Value</b>                                                             | The absolute value of 12 is 12            |    |                                       |  |  |  |
| <b>Fixing</b>                                                                     | Fixing 12 to 0                            |    |                                       |  |  |  |
| <b>Rounding</b>                                                                   | Rounding 12 2 places to 12                |    |                                       |  |  |  |
| <b>Exponent</b>                                                                   | 12 to the 3 power equals 1728             |    |                                       |  |  |  |
| <b>Square Root</b>                                                                | The square root of 12 is 3.46410161513775 |    |                                       |  |  |  |
| <b>Sine</b>                                                                       | The sine of 12 is 0.536572918000435       |    |                                       |  |  |  |
| Cosine                                                                            |                                           |    | The cosine of 12 is 0.843853958732492 |  |  |  |
| talculate                                                                         | Clear                                     |    | Exit                                  |  |  |  |
| Math Functions.dvb copyright (c) 2008 by Charles W. Robbins. All Rights Reserved. |                                           |    |                                       |  |  |  |

**Figure 7.30 – The Finished Draw**

**\* World Class CAD Challenge 5-7 \* - Write a Visual Basic Application that computes basic math functions by letting us input data in a form and the program gives us the answer in a label caption. Complete the program in less than 120 minutes to maintain your World Class ranking.**

**Continue this drill four times making other math programs, each time completing the Visual Basic Application in less than 120 minutes to maintain your World Class ranking.**